# Configurar o solicitante 802.1X para pontos de acesso com o controlador 9800  $\overline{\phantom{a}}$

# **Contents**

**Introduction Prerequisites Requirements** Componentes Utilizados Informações de Apoio **Configurar** Diagrama de Rede Configure o LAP como um solicitante 802.1x Se O AP Já Estiver Associado À WLC: Se O AP Ainda Não Se Uniu A Uma WLC: Configurar o switch Configurar o servidor ISE **Verificar** Verifique o tipo de autenticação Verifique 802.1x na porta do switch **Troubleshoot** 

# Introduction

Este documento descreve como configurar um ponto de acesso (AP) Cisco como um solicitante 802.1x para ser autorizado em uma porta de switch contra um servidor RADIUS.

# **Prerequisites**

# **Requirements**

A Cisco recomenda que você tenha conhecimento destes tópicos:

- Controlador de LAN sem fio (WLC) e LAP (Lightweight Access Point).
- 802.1x em switches Cisco e ISE
- Protocolo de autenticação extensível (EAP)
- Serviço de Usuário de Autenticação Discada Remota (RADIUS)

# Componentes Utilizados

As informações neste documento são baseadas nestas versões de software e hardware:

• WS-C3560CX, Cisco IOS® XE, 15.2(3r)E2

- C9800-CL-K9, Cisco IOS® XE, 17, 6, 1
- $\cdot$  ISE 3.0
- $\bullet$  AIR-CAP3702
- $\cdot$  AIR-AP3802

The information in this document was created from the devices in a specific lab environment. All of the devices used in this document started with a cleared (default) configuration. Se a rede estiver ativa, certifique-se de que você entenda o impacto potencial de qualquer comando.

# Informações de Apoio

Nesta configuração, o ponto de acesso (AP) atua como o solicitante 802.1x e é autenticado pelo switch no ISE com o método EAP EAP-FAST.

Depois que a porta é configurada para autenticação 802.1X, o switch não permite que nenhum tráfego diferente de 802.1X passe pela porta até que o dispositivo conectado à porta seja autenticado com êxito.

Um AP pode ser autenticado antes de ingressar em uma WLC ou depois de ingressar em uma WLC; nesse caso, você configura 802.1X no switch depois que o LAP ingressar na WLC.

# **Configurar**

Nesta seção, você encontrará informações para configurar os recursos descritos neste documento.

## Diagrama de Rede

Este documento utiliza a seguinte configuração de rede:

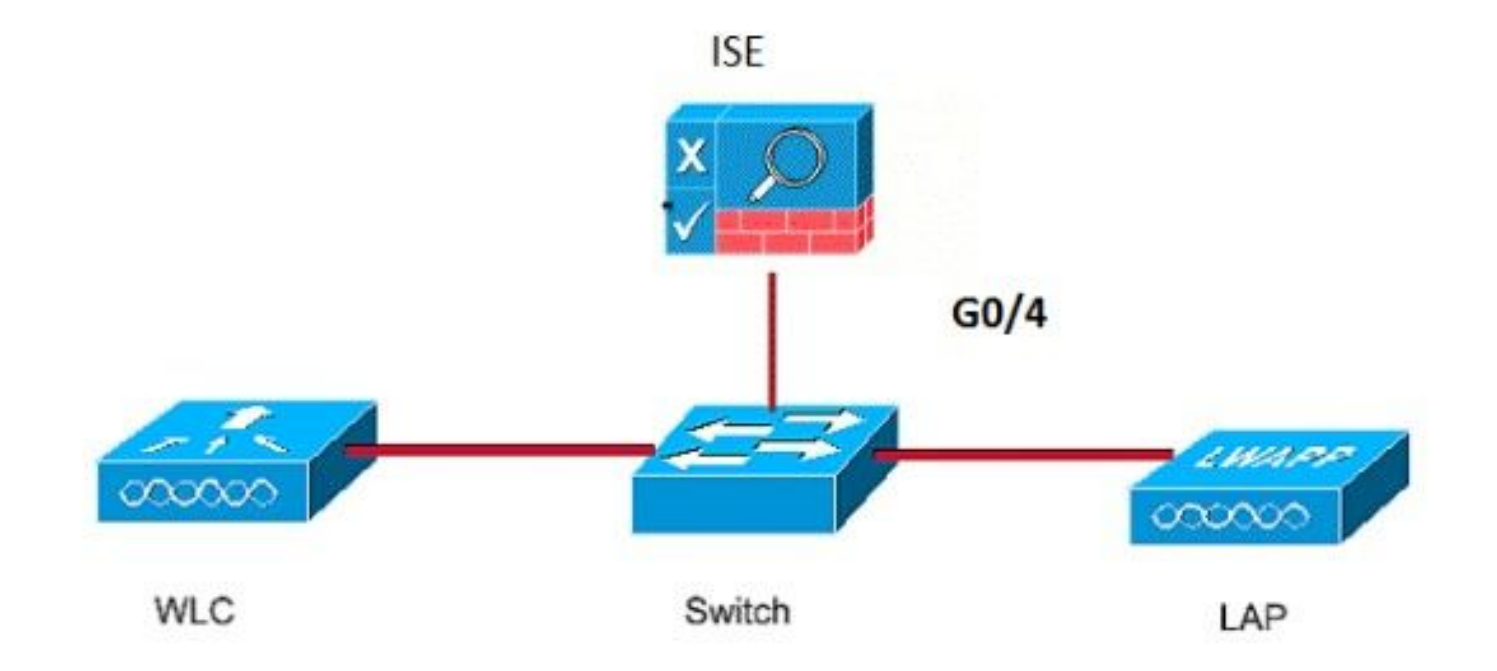

#### Se O AP Já Estiver Associado À WLC:

Configurar o tipo de autenticação 802.1x e o tipo de autenticação de AP de LSC (Locally Significant Certificate):

Etapa 1. Navegue até Configuração > Tags e perfis > Junção de AP > Na página Perfil de junção de AP, clique em Adicionar para adicionar um novo perfil de junção ou editar um perfil de junção de AP ao clicar no nome.

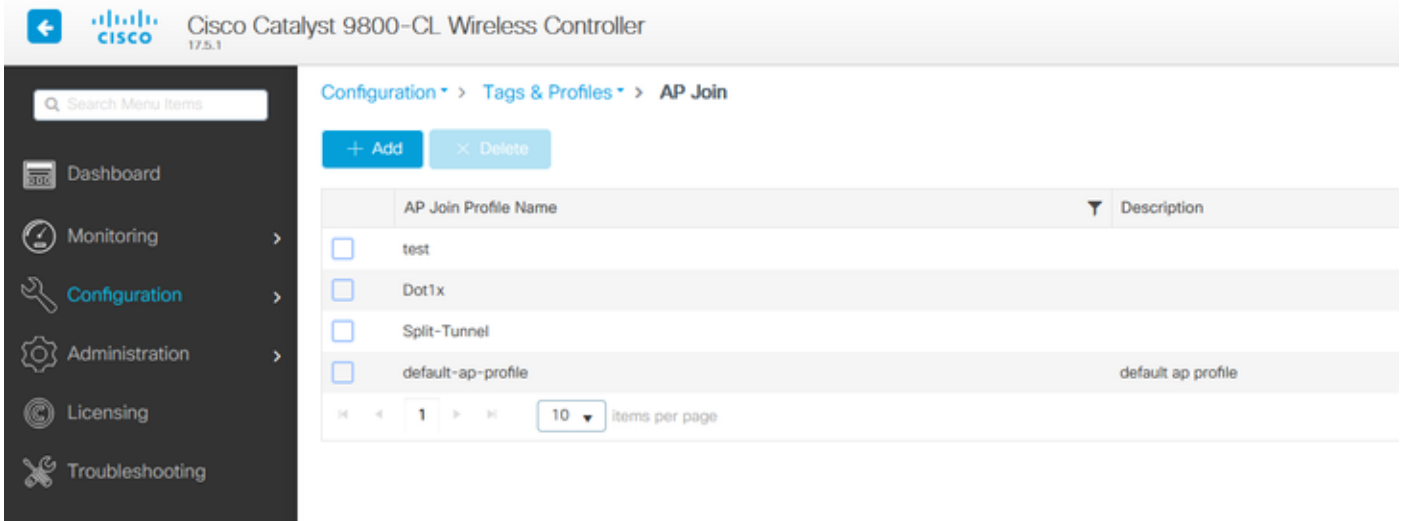

Etapa 2. Na página AP Join Profile, em AP > General, navegue até a seção AP EAP Auth Configuration. Na lista suspensa EAP Type, escolha o tipo de EAP como EAP-FAST, EAP-TLS ou EAP-PEAP para configurar o tipo de autenticação dot1x.

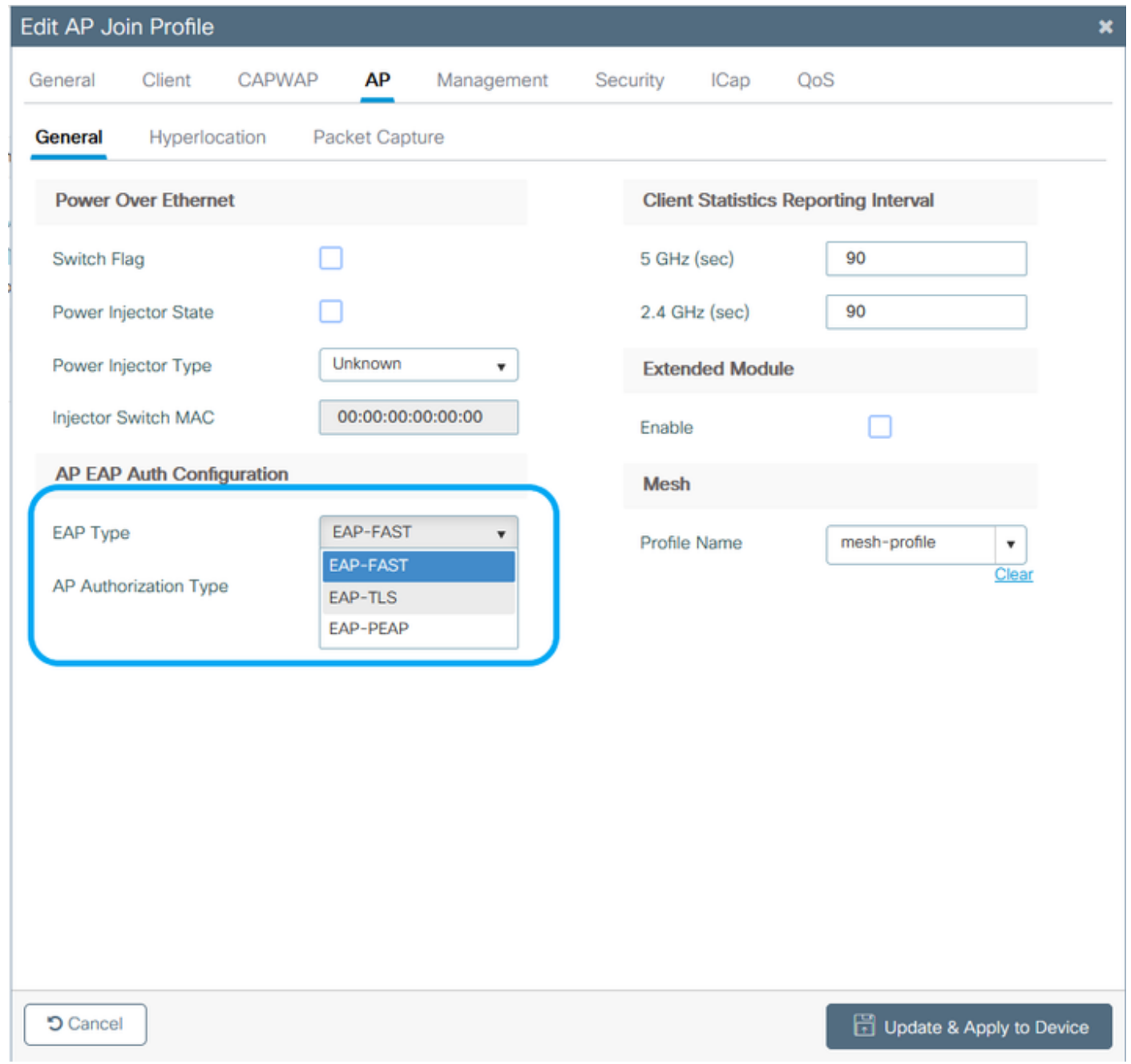

Etapa 3. Na lista suspensa **Tipo de autorização de AP**, escolha o tipo como CAPWAP DTLS + ou CAPWAP DTLS > Clique em Atualizar e aplicar ao dispositivo.

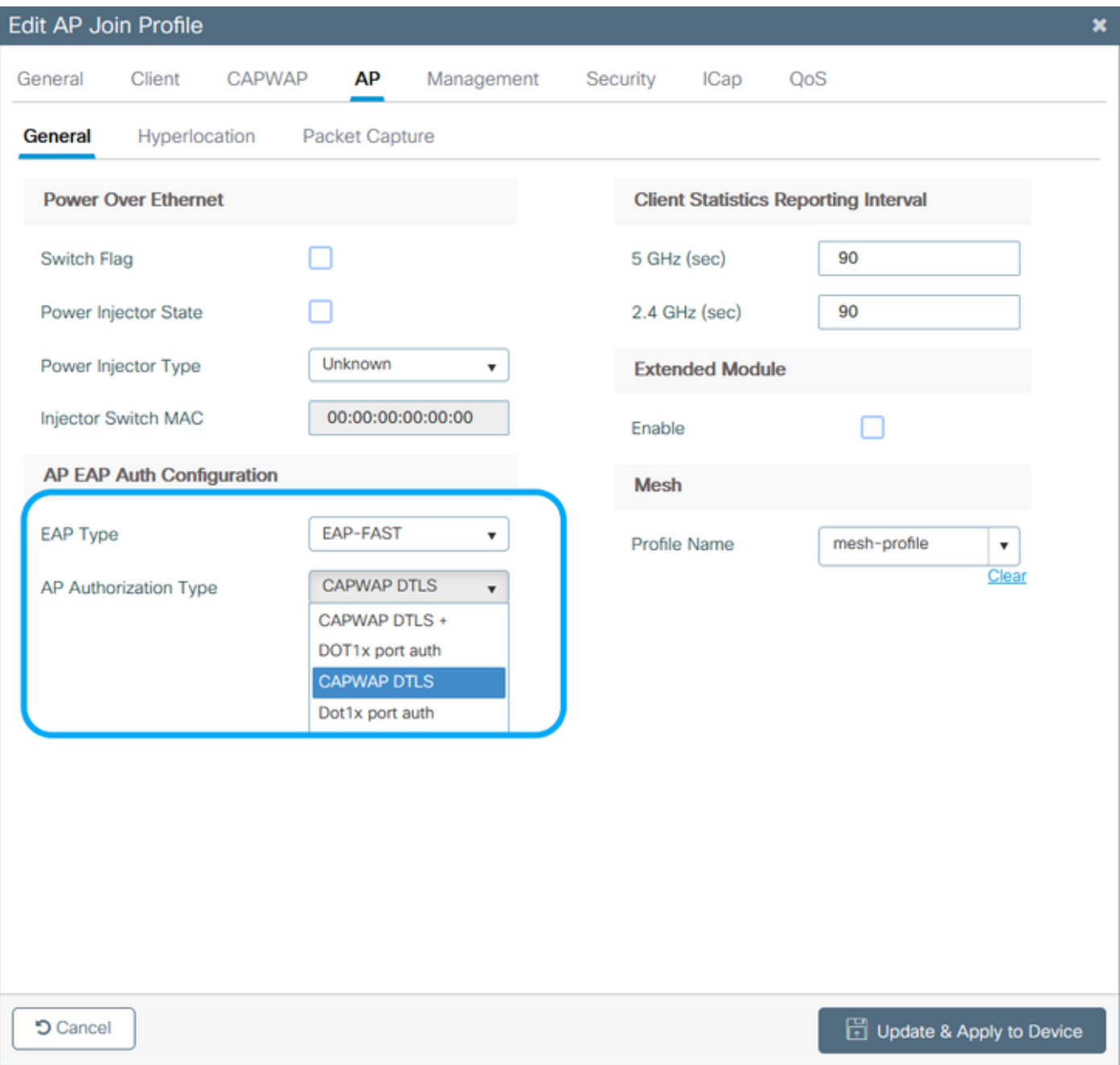

Configure o nome de usuário e a senha do 802.1x:

Etapa 1. Em Management > Credentials > Enter Dot1x username and password details > Escolha o tipo de senha 802.1x apropriado > Clique em **Update & Apply to Device** 

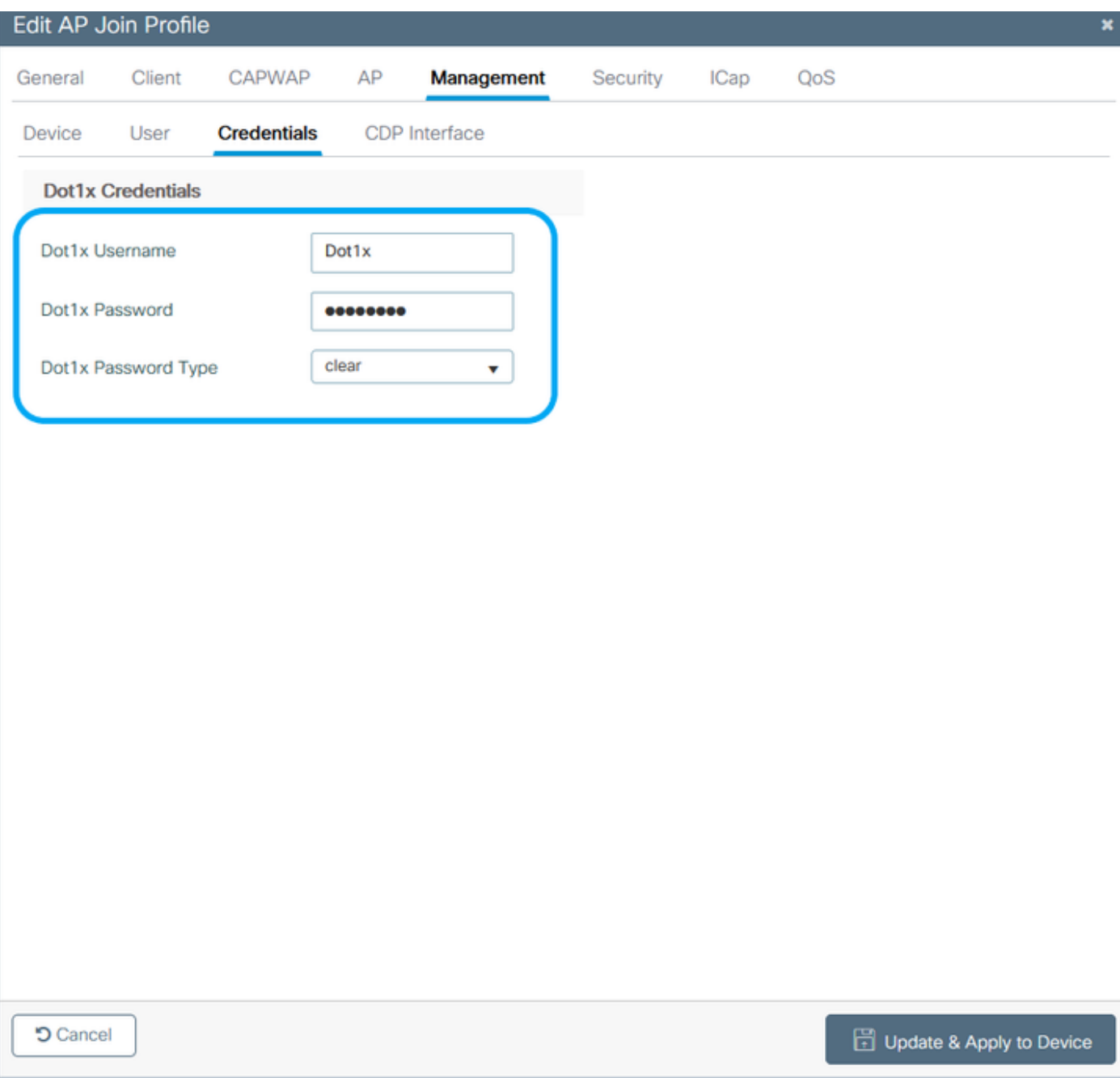

#### Se O AP Ainda Não Se Uniu A Uma WLC:

Você deve usar o console do LAP para definir as credenciais e usar estes comandos CLI: (para SO Cheetah e APs Cisco IOS®)

CLI:

```
LAP# debug capwap console cli
LAP# capwap ap dot1x username
```
### Para Limpar As Credenciais Dot1x No AP (Se Necessário)

Para APs Cisco IOS®, depois disso, recarregue o AP:

CLI:

LAP# **clear capwap ap dot1x** Para APs Cisco COS, depois disso, recarregue o AP:

CLI:

LAP# **capwap ap dot1x disable**

#### Configurar o switch

Ative globalmente o dot1x no switch e adicione o servidor ISE ao switch.

CLI:

```
Enable
Configure terminal
aaa new-model
aaa authentication dot1x default group radius
aaa authorization network default group radius
dot1x system-auth-control
Radius-server host
```
Configure a porta do switch AP.

CLI:

```
configure terminal
interface GigabitEthernet
switchport access vlan <>
switchport mode access
authentication order dot1x
authentication port-control auto
dot1x pae authenticator
spanning-tree portfast edge
end
```
Se o AP estiver no modo Flex Connect, switching local, uma configuração adicional deverá ser feita na interface do switch para permitir vários endereços MAC na porta, já que o tráfego do cliente é liberado no nível do AP:

**authentication host-mode multi-host**

Nota: Significa que o leitor deve tomar nota. As notas contêm sugestões úteis ou referências a materiais não abordados no documento.

Observação: o modo de vários hosts autentica o primeiro endereço MAC e depois permite um número ilimitado de outros endereços MAC. Ative o modo de host nas portas do switch se o AP conectado tiver sido configurado com o modo de switching local. Permite que o tráfego do cliente passe pela porta do switch. Se quiser um caminho de tráfego seguro, habilite dot1x na WLAN para proteger os dados do cliente

## Configurar o servidor ISE

Etapa 1. Adicione o switch como um dispositivo de rede no servidor ISE. Navegue até

Administração > Recursos de rede > Dispositivos de rede > Clique em Adicionar > Insira o nome do dispositivo, o endereço IP, habilite as Configurações de autenticação RADIUS, Especifique o valor de segredo compartilhado, porta COA (ou deixe como padrão) > Enviar.

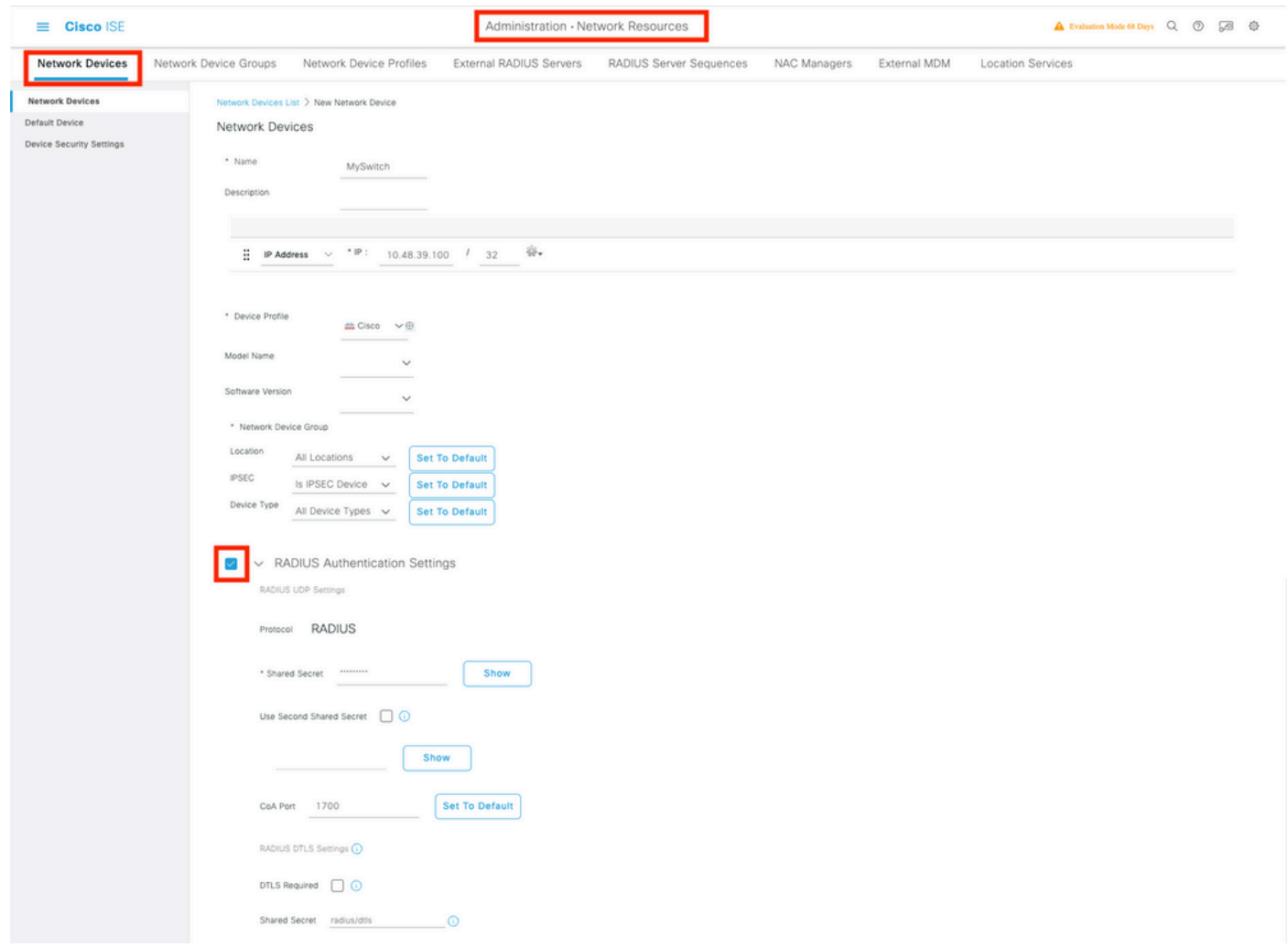

Etapa 2. Adicione as credenciais do AP ao ISE. Navegue até Administração > Gerenciamento de identidades > Identidades > Usuários e clique no botão Adicionar para adicionar um usuário. Você precisa inserir aqui as credenciais que você configurou no seu perfil de ingresso AP em seu WLC. Observe que o usuário é colocado no grupo padrão aqui, mas isso pode ser ajustado de acordo com seus requisitos.

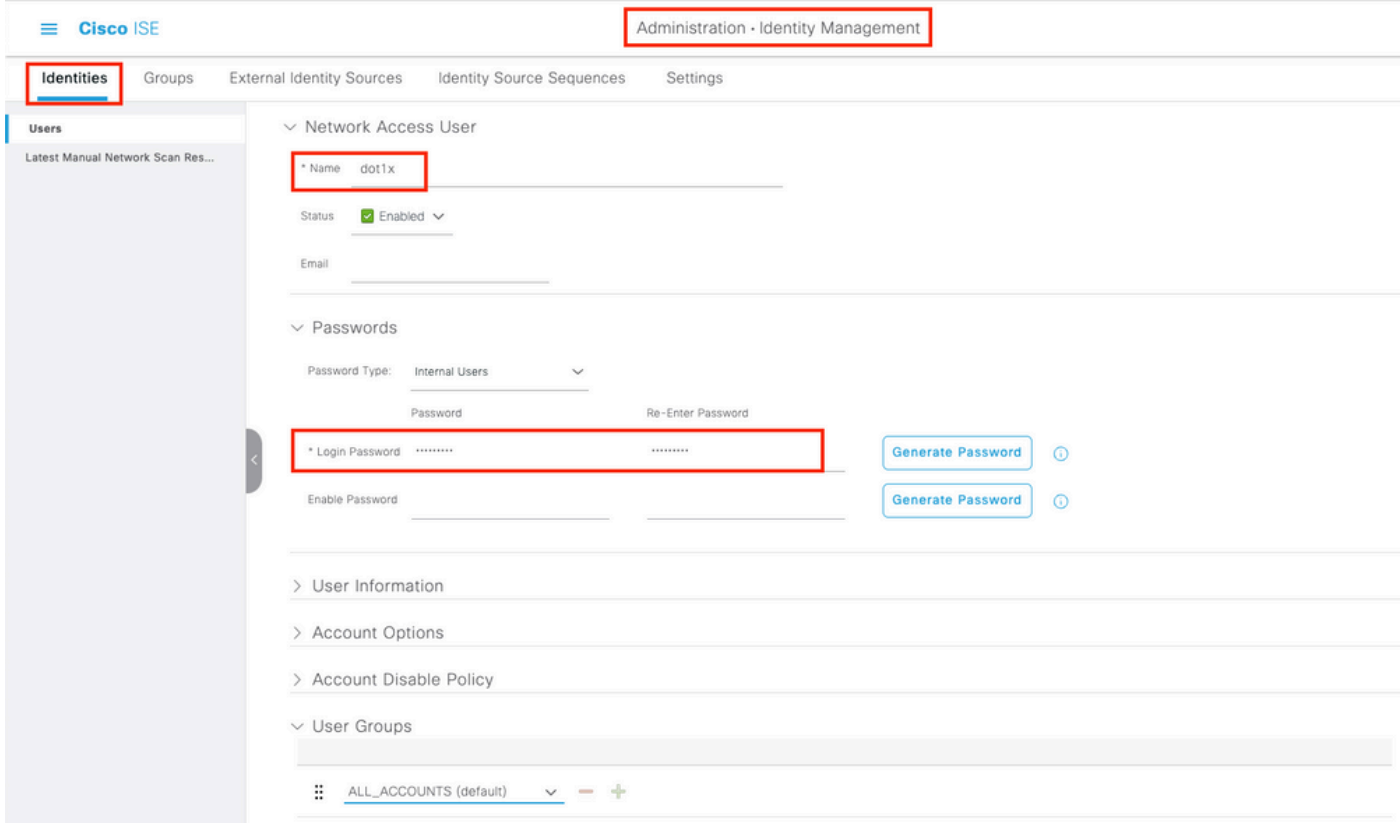

Etapa 3. No ISE, configure a política de autenticação e a política de autorização. Vá para Policy > Policy Sets e selecione o conjunto de políticas que deseja configurar e a seta azul à direita. Nesse caso, o conjunto de políticas padrão é usado, mas é possível personalizá-lo de acordo com o requisito.

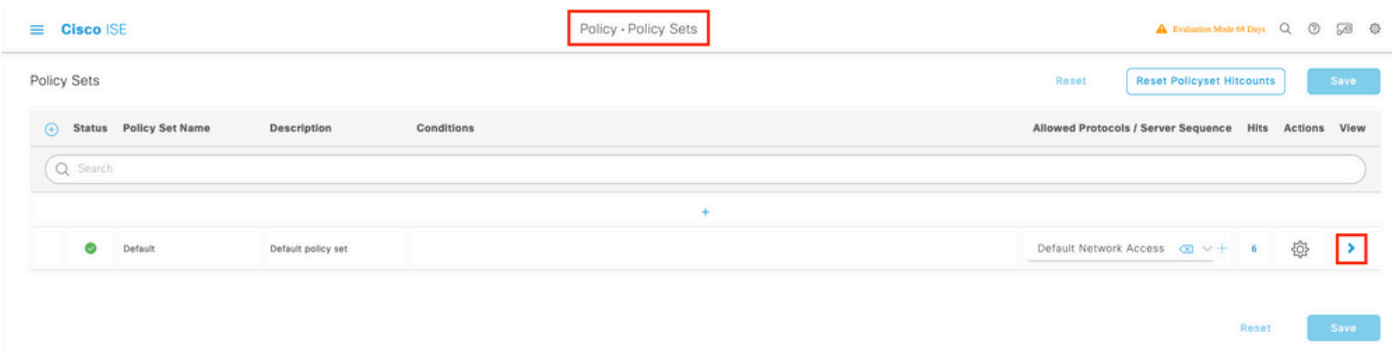

Em seguida, configure a Authentication Policy e a Authorization Policy. As políticas mostradas aqui são as políticas padrão criadas no servidor ISE, mas podem ser adaptadas e personalizadas de acordo com sua necessidade.

Neste exemplo, a configuração pode ser traduzida em : "Se 802.1X com fio for usado e o usuário for conhecido no servidor ISE, então permitiremos acesso aos usuários para os quais a autenticação foi bem-sucedida". O AP é então autorizado no servidor ISE.

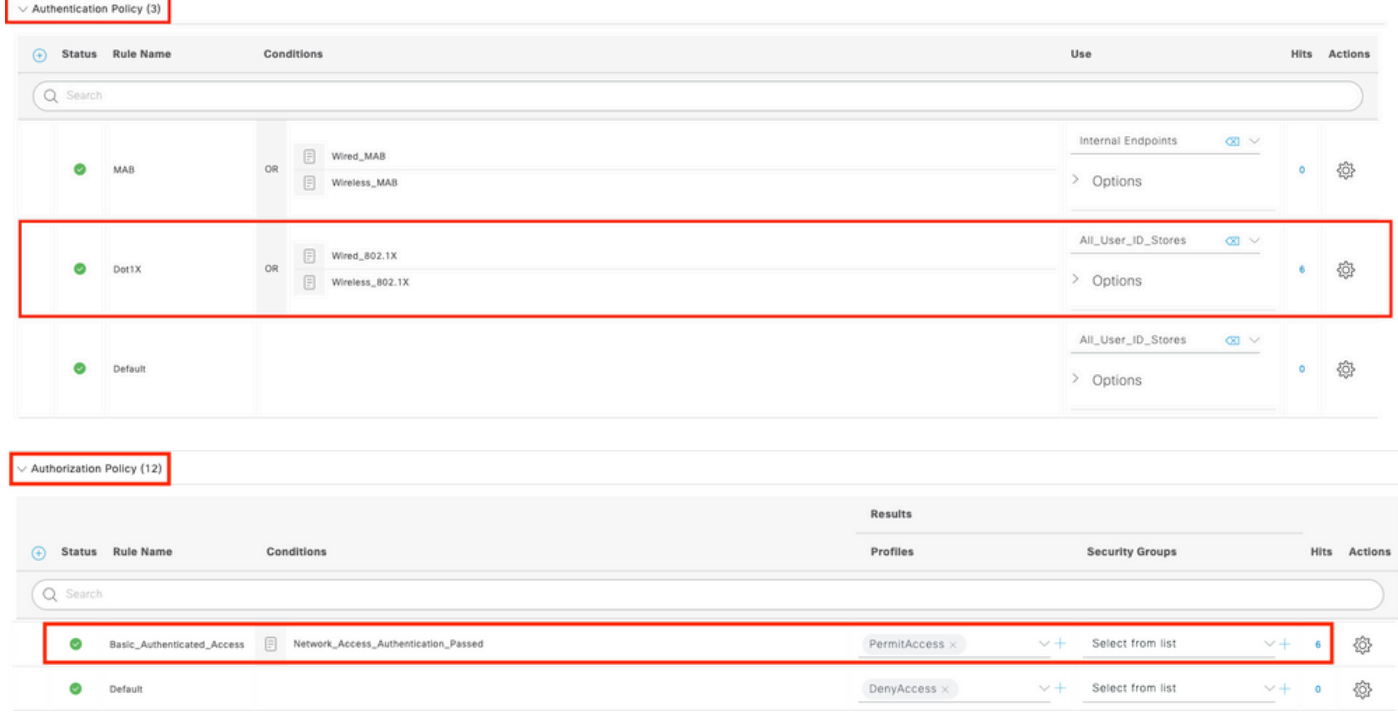

Etapa 4. Certifique-se de que nos protocolos permitidos que definem o acesso de rede padrão, EAP-FAST seja permitido. Navegue até Política > Elementos de política > Autenticação > Resultados > Protocolos permitidos > Acesso padrão à rede > Ativar Permitir EAP-TLS > Salvar.

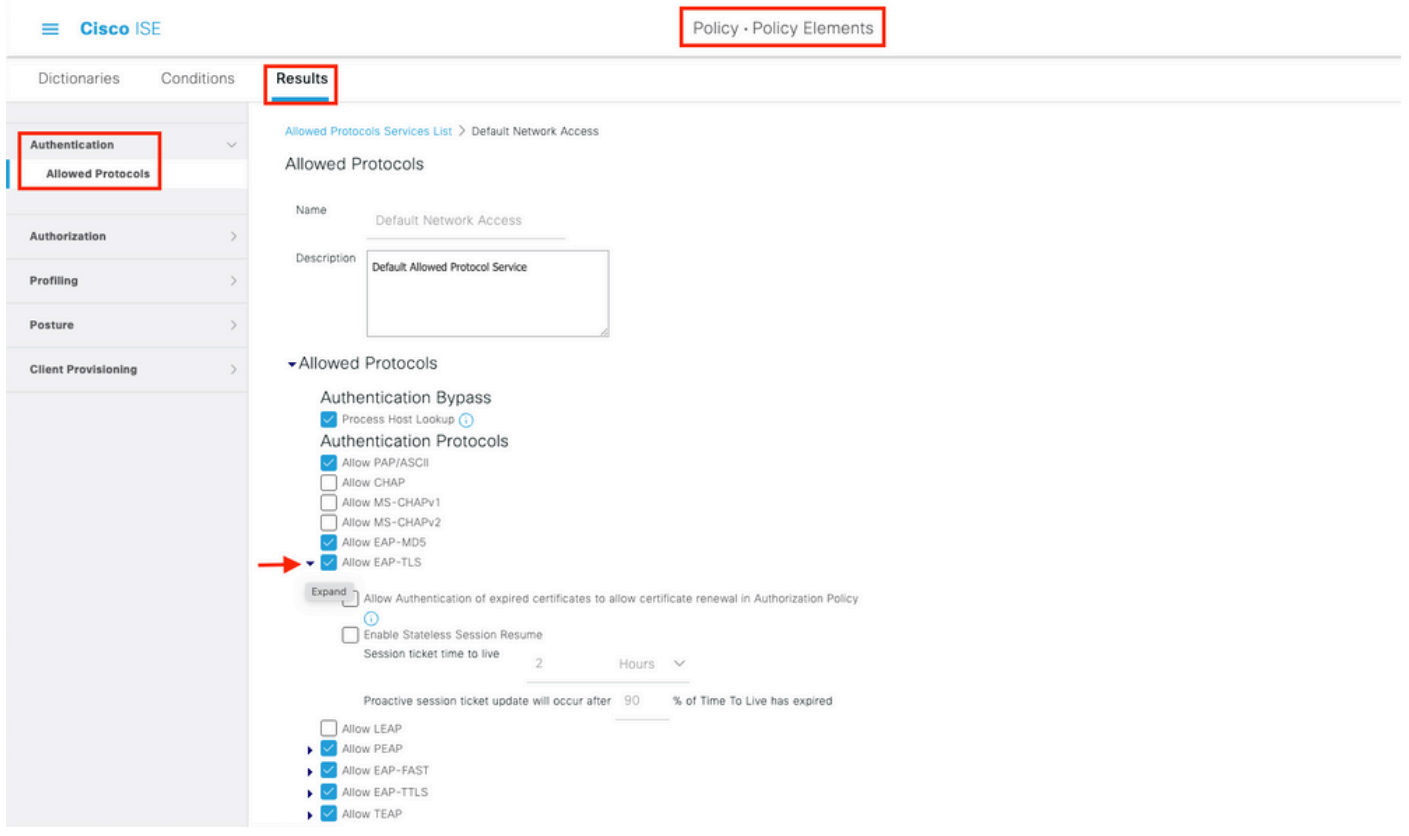

# **Verificar**

Use esta seção para confirmar se a sua configuração funciona corretamente.

## Verifique o tipo de autenticação

O comando show exibe as informações de autenticação de um perfil de AP:

CLI:

9800WLC#show ap profile name <profile-name> detailed Exemplo:

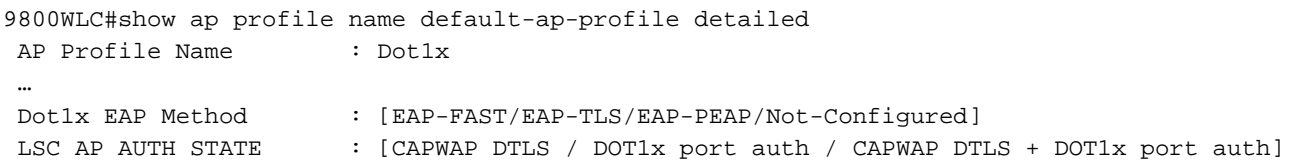

### Verifique 802.1x na porta do switch

O comando show exibe o estado de autenticação de 802.1x na porta do switch:

CLI:

Switch# show dot1x all Exemplo de saída:

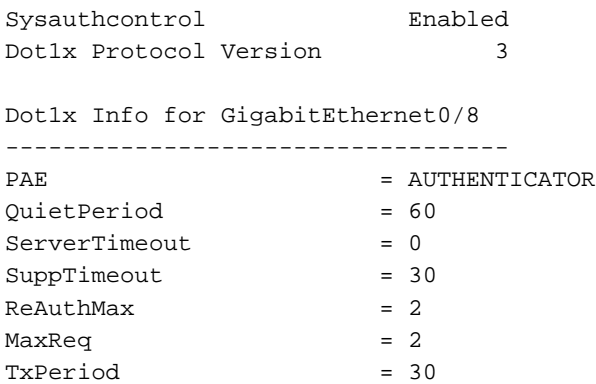

#### Verifique se a porta foi autenticada ou não

CLI:

Switch#show dot1x interface <AP switch port number> details Exemplo de saída:

Dot1x Info for GigabitEthernet0/8

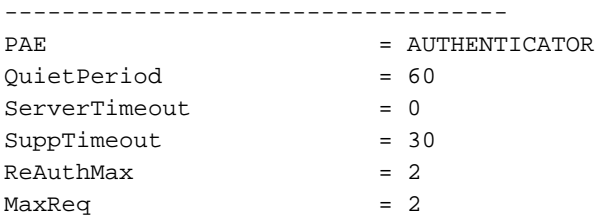

```
TxPeriod = 30
Dot1x Authenticator Client List
-------------------------------
EAP Method = FAST
\begin{aligned} \text{Supplicant} & = \texttt{f4db}.\texttt{e67e}.\texttt{ddl6} \\ \text{Session ID} & = \texttt{0A30279E00000R} \end{aligned}= 0A30279E00000BB7411A6BC4Auth SM State = AUTHENTICATED
   Auth BEND SM State = IDLE
ED
Auth BEND SM State = IDLE
Do CLI:
```

```
Switch#show authentication sessions
Exemplo de saída:
```
Interface MAC Address Method Domain Status Fg Session ID Gi0/8 f4db.e67e.dd16 dot1x DATA Auth 0A30279E00000BB7411A6BC4

No ISE, escolha Operations > Radius Livelogs e confirme se a autenticação foi bem-sucedida e se o perfil de autorização correto foi enviado por push.

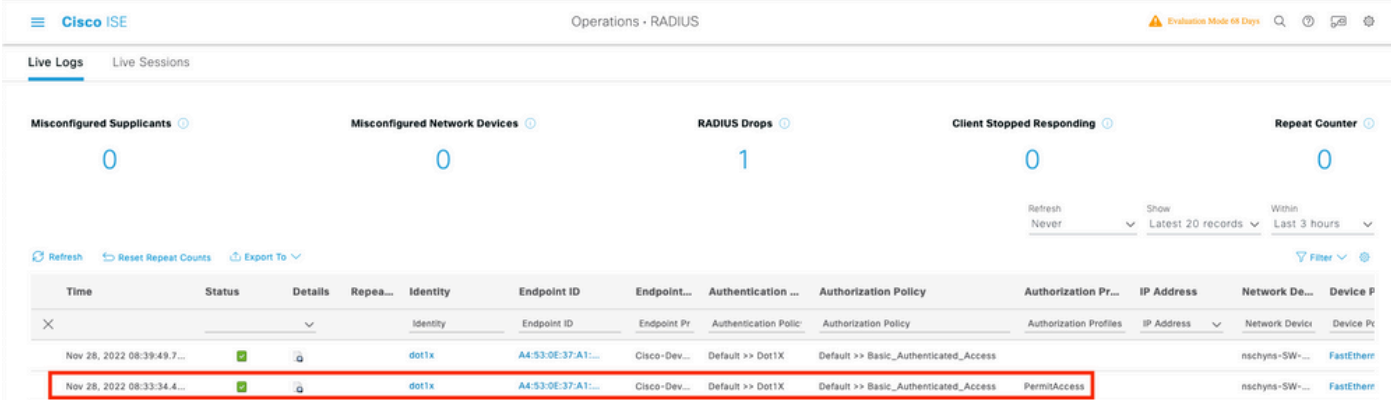

# **Troubleshoot**

Esta seção disponibiliza informações para a solução de problemas de configuração.

- 1. Insira o comando ping para verificar se o servidor ISE pode ser acessado do switch.
- 2. Certifique-se de que o switch esteja configurado como um cliente AAA no servidor ISE.
- 3. Certifique-se de que o segredo compartilhado seja o mesmo entre o switch e o servidor ISE.
- 4. Verifique se EAP-FAST está habilitado no servidor ISE.
- 5. Verifique se as credenciais 802.1x estão configuradas para o LAP e se são as mesmas no servidor ISE.

Observação: o nome de usuário e a senha fazem distinção entre maiúsculas e minúsculas.

6. Se a autenticação falhar, digite estes comandos no switch: **debug dot1x** e **debug** authentication.

Observe que os pontos de acesso baseados no Cisco IOS (onda 1 do 802.11ac) não suportam as versões 1.1 e 1.2 do TLS. Isso pode causar um problema se o seu servidor ISE ou RADIUS estiver configurado para permitir apenas TLS 1.2 dentro da autenticação 802.1X.

#### Sobre esta tradução

A Cisco traduziu este documento com a ajuda de tecnologias de tradução automática e humana para oferecer conteúdo de suporte aos seus usuários no seu próprio idioma, independentemente da localização.

Observe que mesmo a melhor tradução automática não será tão precisa quanto as realizadas por um tradutor profissional.

A Cisco Systems, Inc. não se responsabiliza pela precisão destas traduções e recomenda que o documento original em inglês (link fornecido) seja sempre consultado.